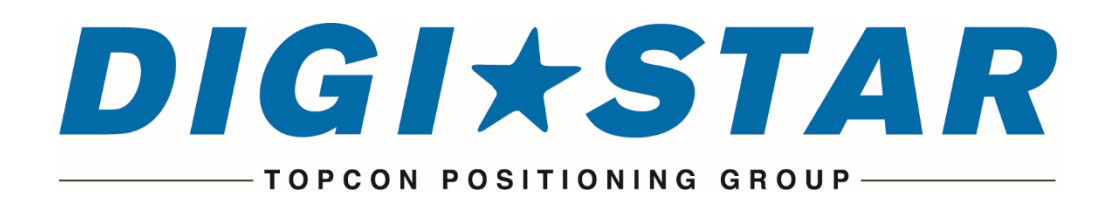

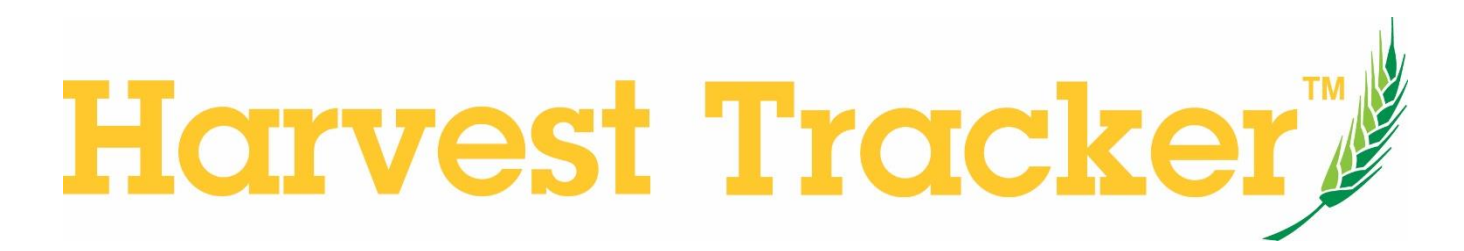

PC Software Manual

D3833 EN Rev C 5 Oct 2016

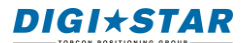

Digi-Star LLC W5527 Hwy 106 Fort Atkinson, WI 53538 USA [Tel: 800-225-7695](tel:800-225-7695) E-mail: [sales@digi-star.com](mailto:sales@digi-star.com)

Digi-Star International Digi-Star Europe B.V. J.F. Kennedylaan 235 NL-5981 WZ Panningen The Netherlands Tel: +31 (0)77 462 92 64 E-Mail: [dsinfo@digi-star.com](mailto:dsinfo@digi-star.com)

D3833-EN Harvest Tracker Rev C

All rights reserved. Reproduction of any part of this manual in any form whatsoever without Digi-Star's express written permission is forbidden. The contents of this manual are subject to change without notice. All efforts have been made to assure the accuracy of the contents of this manual. However, should any errors be detected, Digi-Star would greatly appreciate being informed of them. The above notwithstanding, Digi-Star can assume no responsibility for errors in this manual or their consequence.

© Copyright 2016 Digi-Star Fort Atkinson (U.S.A.)

# **Table of Contents**

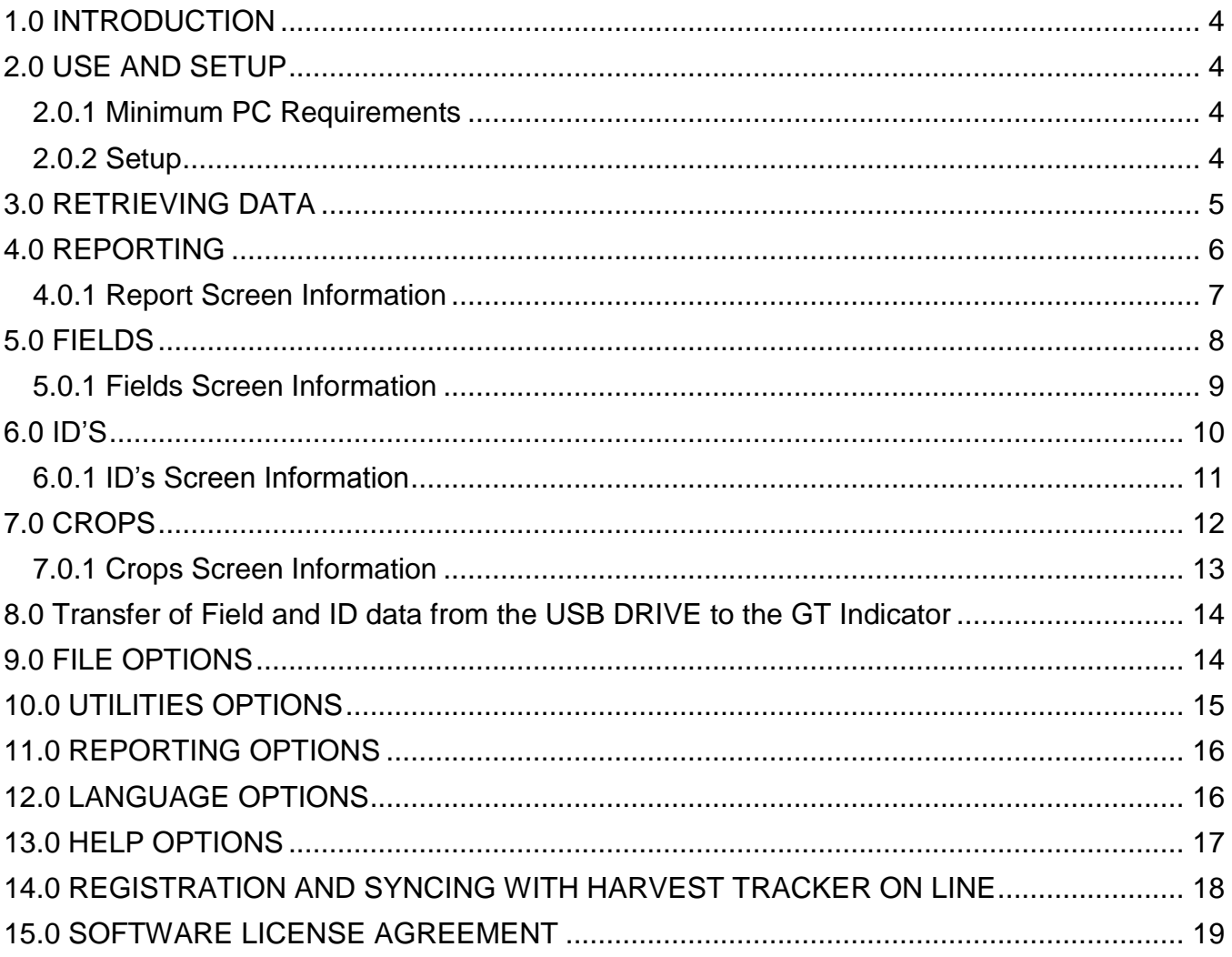

# <span id="page-3-0"></span>**1.0 INTRODUCTION**

Harvest Tracker PC software is designed exclusively for use with Digi-Star GT460, GT465, and GT560 scale indicators used on Grain Carts, Weigh Wagons, Forage Wagons & Carts, and other harvest transport equipment.

Harvest Tracker PC software also works in conjunction with Digi-Star's Harvest Tracker On-Line software.

Harvest Tracker PC software is a utility software interface for GT460, GT465 and GT560 scale indicators. Harvest Tracker provides the following features:

- Setup and manage "Fields" in Harvest Tracker and the Scale Indicator
- Setup and manage "ID's" and "Capacities" in Harvest Tracker and the Scale Indicator (GT560 Only)
- Setup and manage "Crops" in Harvest Tracker and the Scale Indicator
- Display, manage, produce reports, and export harvest data that is collected by the Scale Indicator.

A USB drive with Harvest Tracker PC software is provided with each GT460, GT465, and GT560 indicator. Harvest Tracker PC software is also available as a free download from the Digi-Star website at the following location:

[http://digi-star.com/products/5/Software\\_and\\_Data\\_Transfer](http://digi-star.com/products/5/Software_and_Data_Transfer)

# <span id="page-3-1"></span>**2.0 USE AND SETUP**

### <span id="page-3-2"></span>**2.0.1 Minimum PC Requirements**

- Microsoft .NET 2.0 Framework or above
- Microsoft Windows Vista SP2 or above
- 100 MB free disk space
- 500 MB Ram
- Free USB port

### <span id="page-3-3"></span>**2.0.2 Setup**

To load Harvest Tracker PC software on the computer plug the supplied USB drive into a USB port on the PC. Once the PC recognizes the USB drive and opens the menu, double-click on the "Setup" file. If the software was downloaded from the Digi-Star website find the "Download" folder and double-click on the "Setup" file.

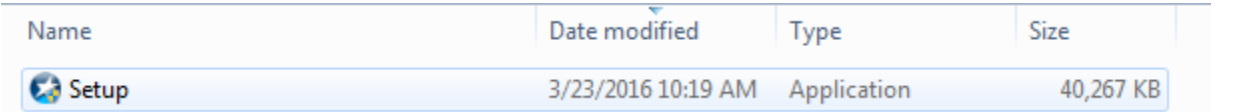

# <span id="page-4-0"></span>**3.0 RETRIEVING DATA**

Data retrieval from Digi-Star Scale Indicator is performed by using a USB drive.

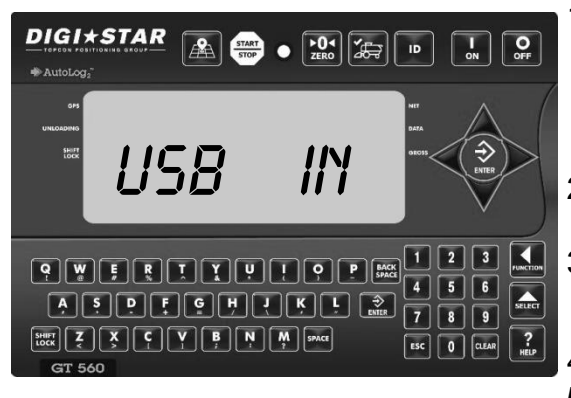

- 1. Insert a USB drive into the USB port located on the bottom of the GT Scale Indicator. Wait for the Scale Indicator to acknowledge the USB drive. **USB IN** will be displayed.
- 2. Press  $\frac{1}{\epsilon}$  to transfer the data record onto the USB drive.
- 3. Press 1 to transfer the field and ID names onto the USB drive.
- **ESC** 4. Press
- 5. Remove the USB drive from the USB port.

**NOTE:** All of the load records stored in the GT indicator are appended to the data in the USB drive each time you save records to the USB drive. **No data is ever lost.**

**USB Port Function**—the USB port is only to be used to upload or download data from a USB Memory Stick. The USB Port is not to be used as a charging port for any type of electronic device. Use of the USB Port for any purpose other than for which it is designed may void the product's warranty.

- 6. Once you have the data stored from the Indicator to the USB drive, plug the USB into a USB port on your PC.
- 7. Verify that the selected Drive Letter is the same as the USB drive. You will find this in the top ribbon of Harvest Tracker:

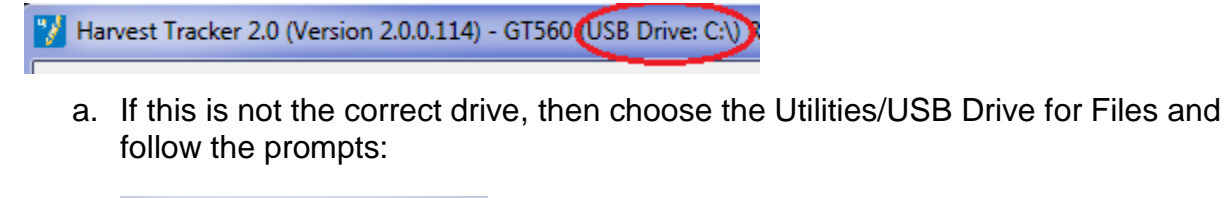

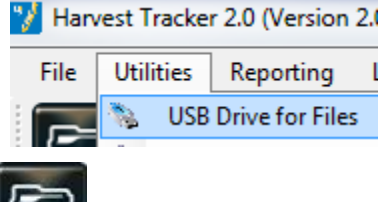

8. Click  $\sim$  to transfer USB drive records to the PC.

# <span id="page-5-0"></span>**4.0 REPORTING**

There are two ways you can view reports in Harvest Tracker:

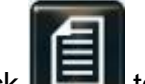

- 1. Click  $\blacksquare$  to open the report generator. In the screen that opens, chose the date range and print format (see item 4 in section 4.0.1) then click the open button.
- 2. Clicking Reporting/Report Generator

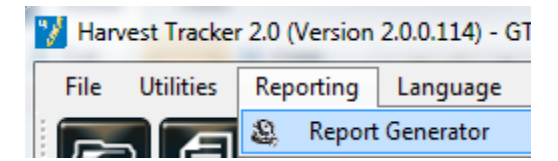

The Report Generator allows for Filtering and Hide/Display columns of data. It also allows you to display Google Maps of your GPS identified GT560 data.

a. Double click any row that has GPS coordinates to map that single Load/Unload.

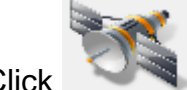

b. Click to map all Load/Unload events currently displayed.

### Example Report Generator Screen:

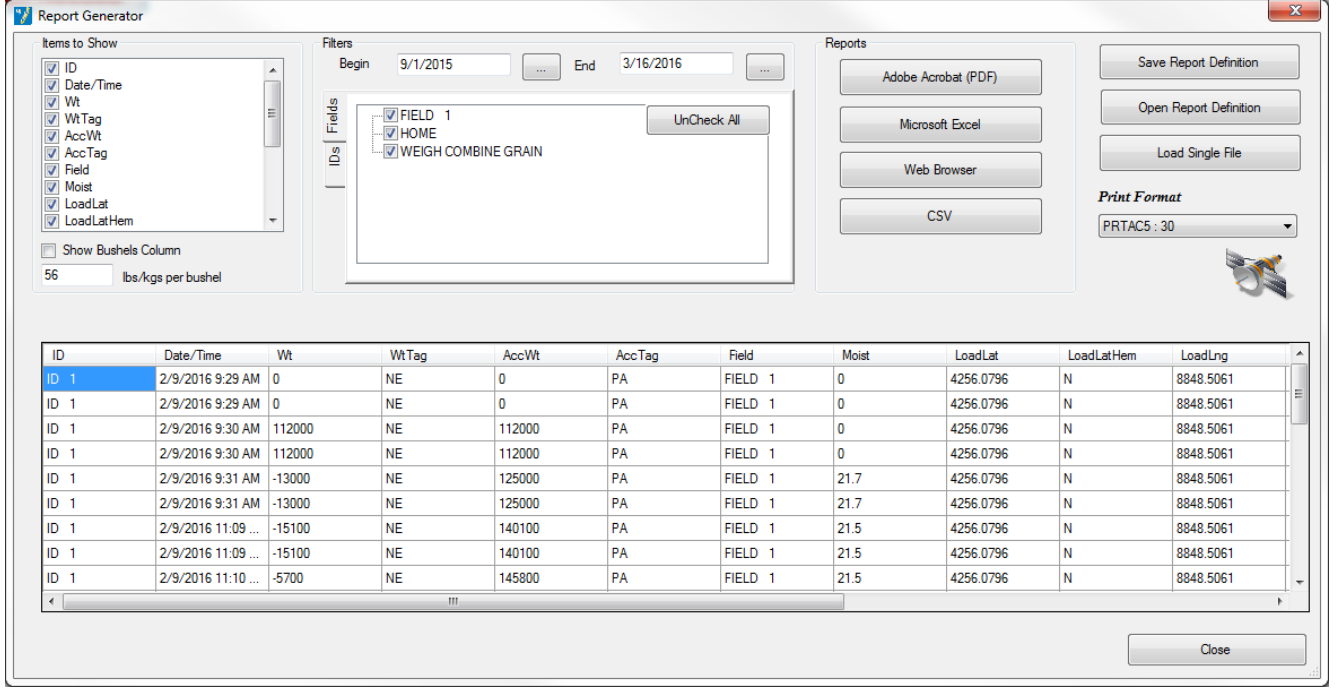

## <span id="page-6-0"></span>**4.0.1 Report Screen Information**

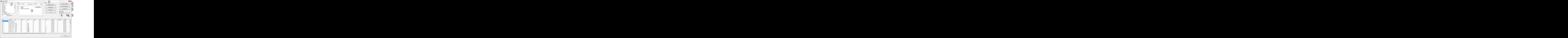

- 1. **Summary Table** Shows results of selections in tables 2 and 3
- 2. **Items to Show** Click on the box to show a check mark next to the items that will display in the summary table. Click on the box again to remove the item.
- 3. **Filters**  Allows user to filter data in table 1 by date, field and ID.
- 4. **Print Format** Click on the down arrow at the right end of the box to see print format selects then click on same print format as the indicator uses. See indicator direct access number 216 or 2304 depending on model.
- 5. **Reports** Click on the button of the type of file needed to print report: Adobe Acrobat (PDF), Microsoft Excel (Spreadsheet), Web Browser (Print from PC Web Browser) CVS, (move date from one file to another). The report generated contains all the information in the summary table. The appropriate software must already be installed on the PC.
- 6. **Save Report Definition** Saves the setting in the **Items to Show** and **Filters** section. Program will ask for a name to save. This gives the ability to have multiple saved settings.
- 7. **Open Report Definition** Opens a saved report definition
- 8. **Load Single File** View the information from a single Retrieve Data action
- 9. **Location**  Click on icon to see map of where loads: originated, field, crop, moisture and amount unloaded.

## <span id="page-7-0"></span>**5.0 FIELDS**

Click  $\left\| \frac{\partial^2 H}{\partial x^2} \right\|$  to transfer Field information to/from the indicator via the USB drive.

The indicator contains a single "file" of 150 fields. The Harvest Tracker PC program allows creation of many "files" of 150 fields. Individual files are transferred via the USB drive.

Example Fields Screen:

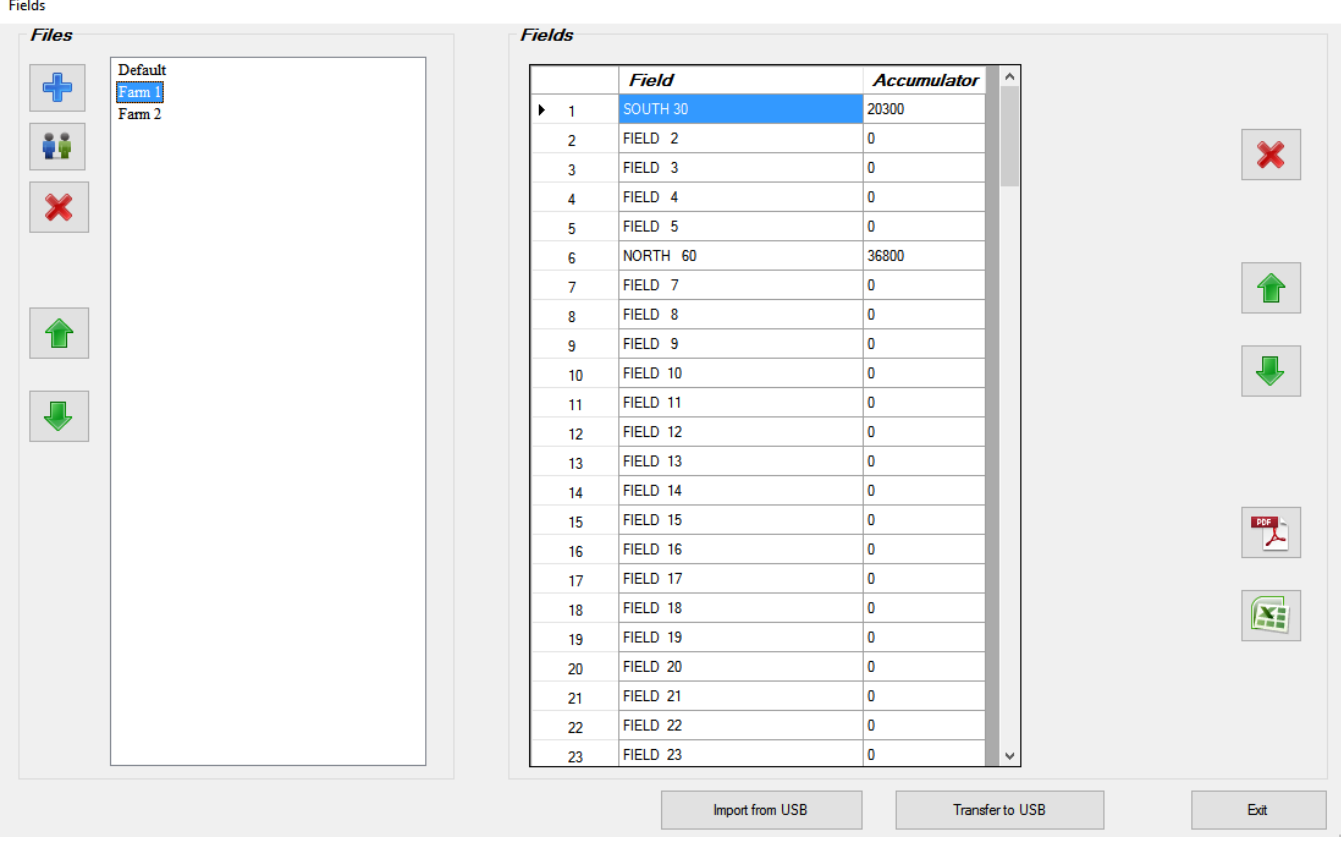

**Fields** 

## <span id="page-8-0"></span>**5.0.1 Fields Screen Information**

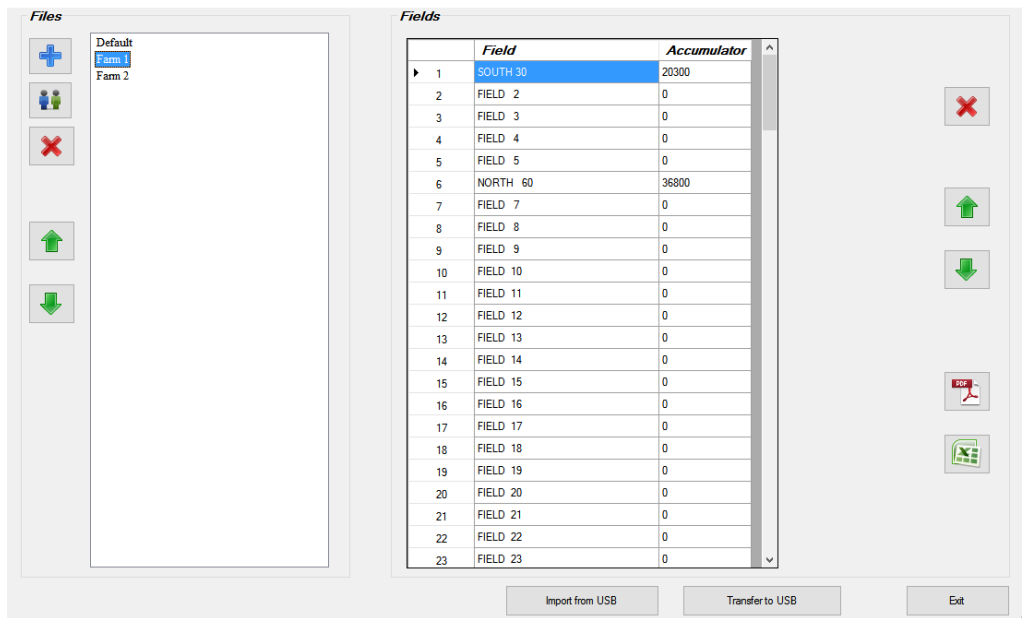

## **Files Area**

- 1. Click  $\left| \frac{1}{\cdot} \right|$  to add a set of fields. Program will ask for a file name to represent these fields.
- 2. Click  $\frac{12}{11}$  to copy an existing file and give it a new name.
- 3. Click  $\overline{\mathbf{x}}$  to delete a file.
- 4. Click  $\boxed{\triangle}$  or  $\boxed{\triangle}$  to reorder the selected file up or down

### **Fields Area**

- 1. Click in the cell to modify a **Field** or **Accumulator** value
- 2. Click  $\overline{\mathsf{x}}$  to delete a **Field/Accumulator**
- 3. Click **for Field** to reorder **Field**
- **Import from USB**  click to transfer **Field** and **Accumulator** information from indicator to highlighted file via USB drive
- **Transfer to USB** click to transfer **Field** and **Accumulator** information from program to USB drive. Insert USB drive in indicator to transfer information.

**NOTE:** Click or **Fig.** or **Fig.** to transfer Fields for printing

# <span id="page-9-0"></span>**6.0 ID'S**

Click **the lattice of the transfer ID information to/from the indicator via the USB drive.** 

The indicator contains a single "file" of 150 ID's. The Harvest Tracker PC program allows creation of many "files" of 150 ID's. Individual files are transferred via the USB drive.

Example ID Screen:

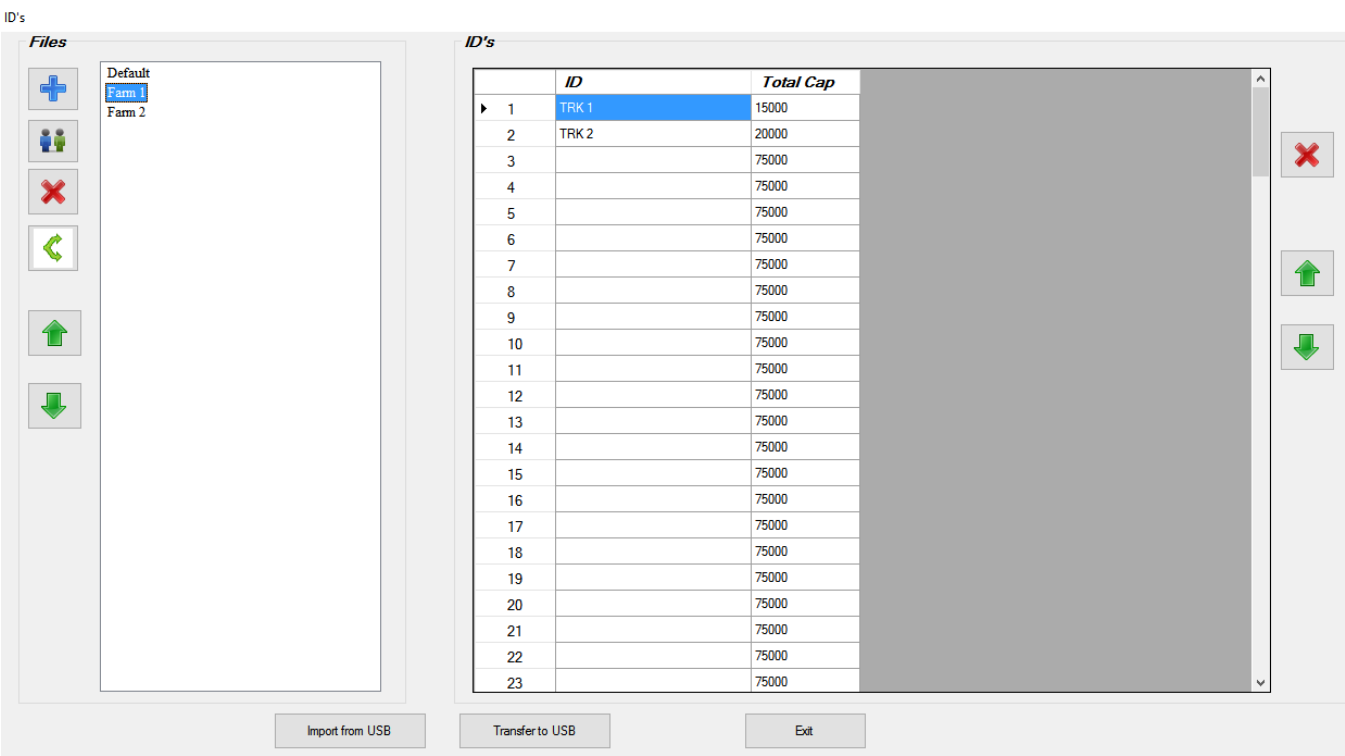

## <span id="page-10-0"></span>**6.0.1 ID's Screen Information**

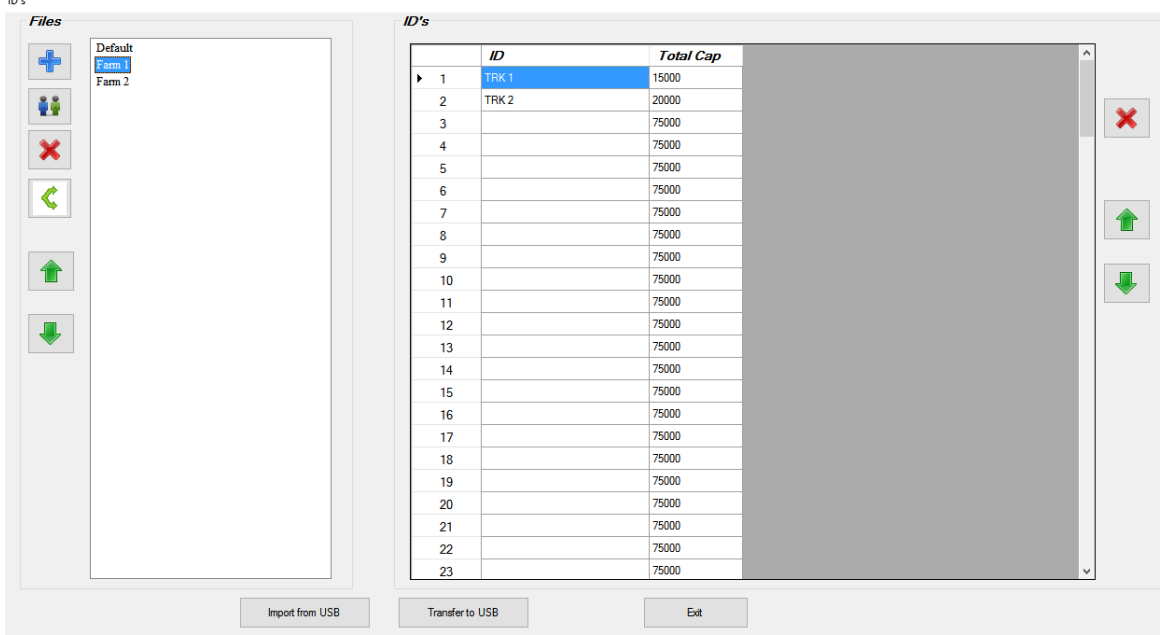

## **Files Area**

- 1. Click  $\begin{array}{|c|c|c|c|}\n\hline\n\text{I} & \text{to add a set of ID's. Program will ask for a file name to represent these ID's.}\n\hline\n\end{array}$
- 2. Click  $\frac{12}{11}$  to copy an existing file and give it a new name.
- 3. Click  $\mathbf{\times}$  to delete a file.
- 4. Click  $\boxed{\color{blue}\uparrow}$  or  $\boxed{\color{blue}\downarrow}$  to reorder the selected file up or down

## **ID's Area**

- 1. Click in the cell to modify a **ID** or **Total Cap** value
- 2. Click **x** to delete a **ID/Total Cap**
- 3. Click **or U** to reorder **ID**
- **Import from USB**  click to transfer **ID** and **Total Cap** information from indicator to highlighted file via USB drive
- **Transfer to USB** click to transfer **ID** and **Total Cap** information from program to USB drive. Insert USB drive in indicator to transfer information.

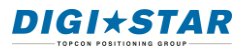

<span id="page-11-0"></span>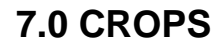

Click to transfer Crop information to/from the indicator (GT560 only) via the USB drive.

The indicator contains a single "file" of 150 Crops. The Harvest Tracker PC program allows creation of many "files" of 150 Crops. Individual files are transferred via the USB drive.

Example Crops Screen:

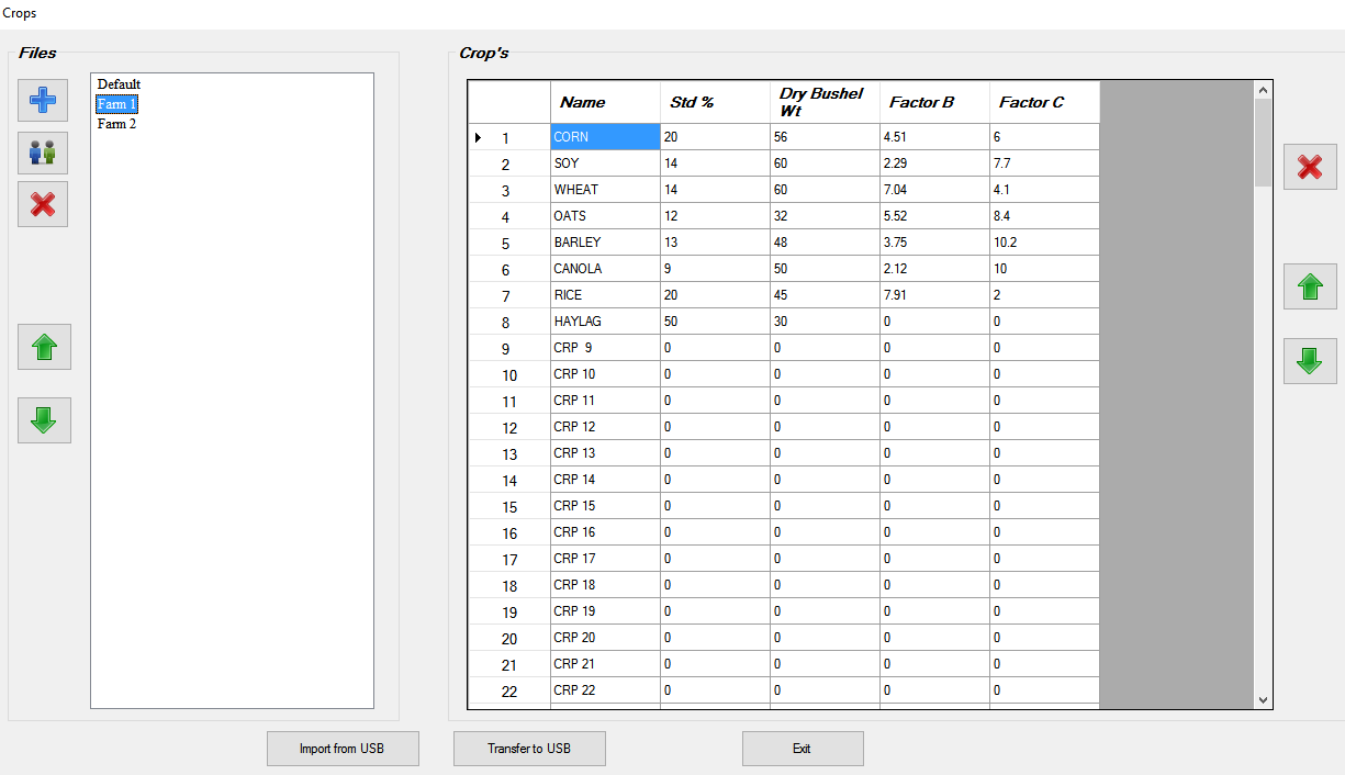

<span id="page-12-0"></span>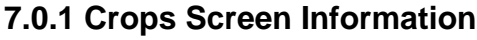

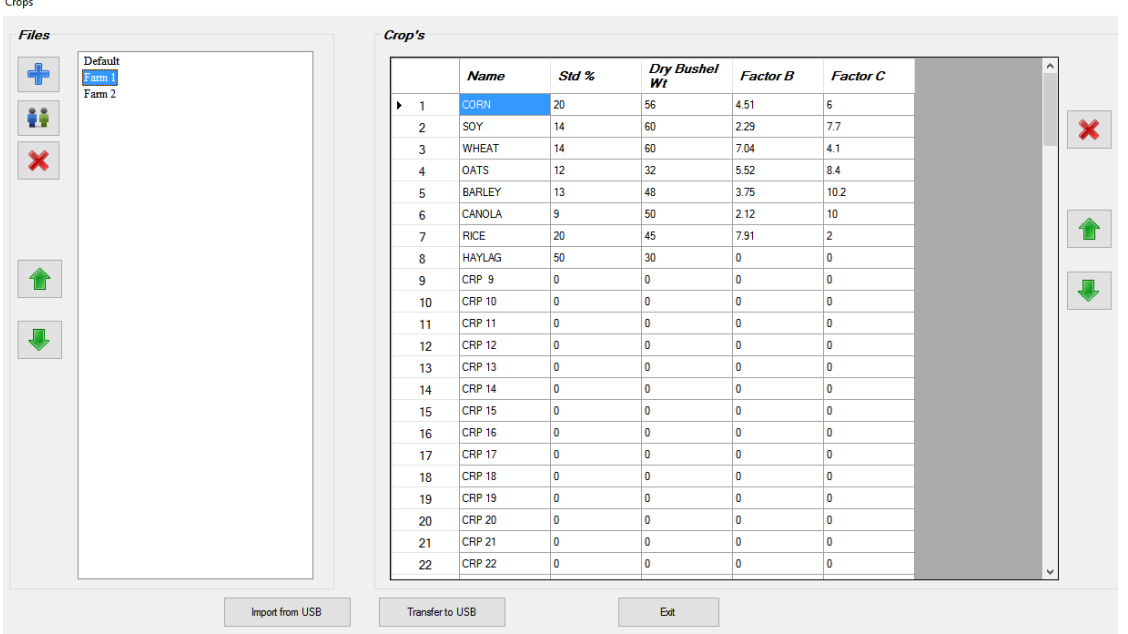

## **Files Area**

- 1. Click  $\left| \bullet \right|$  to add a set of Crops. Program will ask for a file name to represent these ID's.
- 2. Click  $\frac{11}{10}$  to copy an existing file and give it a new name.
- 3. Click  $\mathbf{\times}$  to delete a file.
- 4. Click  $\left| \begin{matrix} \text{1} \\ \text{2} \end{matrix} \right|$  to reorder the selected file up or down

## **Crop's Area**

- 1. Click in the cell to modify a **Name**, **Std. %, Dry Bushel Weight**, **Factor B**, and **Factor C** values
- 2. Click  $\overline{\mathbf{x}}$  to delete a **Crop**
- 3. Click **for the crop** to reorder **Crop**

**Import from USB** – click to transfer **Crop** information from indicator to highlighted file via USB drive

**Transfer to USB** – click to transfer **Crop** information from program to USB drive. Insert USB drive in indicator to transfer information.

# <span id="page-13-0"></span>**8.0 TRANSFER OF FIELD AND ID DATA FROM THE USB DRIVE TO THE GT INDICATOR**

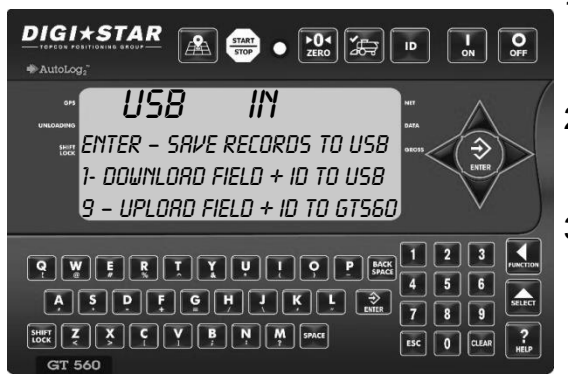

- 1. Insert USB drive. Indicator will automatically detect the USB drive. USB IN will be display.
- 2. Using the number key pad, press 9 to transfer Field names and ID names from USB drive to GT560 indicator.
- 3. When data transfer is complete, the LCD display will return to the Data Transfer menu.

**Important:** This action will overwrite Field names, ID names and Accumulator on the GT560 indicator.

# <span id="page-13-1"></span>**9.0 FILE OPTIONS**

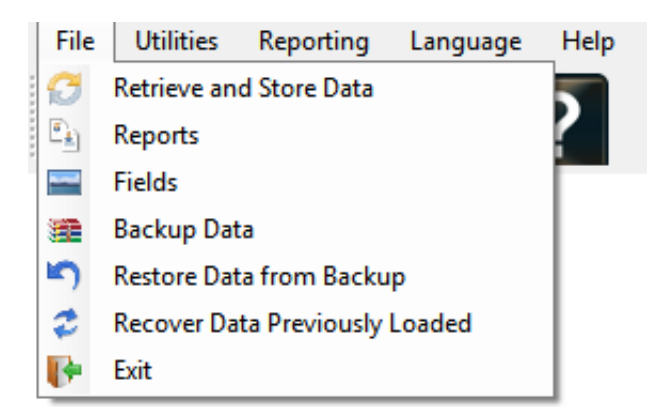

**Retrieve and Store Data** – use to retrieve or store data to a selected PC file

**Reports** – view reports see section 4.0

**Fields** – transfer field information to or from the indicator, see section 5.0

**Backup Data** – use to backup data to a selected PC file

**Restore Data from Backup** – use to restore previously save data, this will delete current data

**Recover Data Previously Loaded** – recovers USB data by date

**Exit** – exits the Harvest Tracker Program

## **DIGIXSTAR**

# <span id="page-14-0"></span>**10.0 UTILITIES OPTIONS**

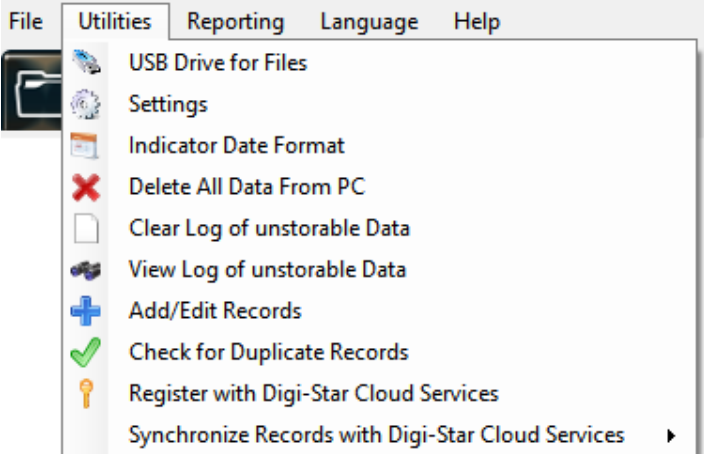

**USB Drive for Files** - browse for USB Drive containing Harvest Tracker files

**Settings** – use to select:

- Report Format
- Farm Name
- Indicator Print Format
- Use Touch Screen
- $\bullet$  Indicator Model 460,510,520,560

**Indicate Date Format** – MM/dd (Month/Day) or dd/MM (Day/Month)

**Delete All Data from PC** – use to delete selected data:

- Loads
- Fields
- $\bullet$  ID's
- Seed Type (Touch Screen)
- Brands (Touch Screen)
- Varieties (Touch Screen)

**Clear Log of Unstorable Data** – delete unrecognized program data

**View Log of Unstorable Data** – click to view unrecognized program data

**Add/Edit records** – delete, add, edit:

- $\bullet$  ID's
- Date
- Weight
- Weight Tag
- Accumulated Weight
- Accumulated Tag
- Field Name

**Check for Duplicate Records** – enter beginning and end date to check for duplicate records

**Register with Digi-Star Cloud Services** – enter information indicated and click REGISTER

**Synchronize Records with Digi-Star Cloud Service** – schedule number of minutes to synchronize records of Harvest Tracker with Harvest Tracker Online, see section 13.0

## <span id="page-15-0"></span>**11.0 REPORTING OPTIONS**

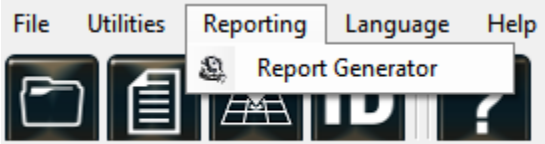

**Report Generator** – see section 4.0

## <span id="page-15-1"></span>**12.0 LANGUAGE OPTIONS**

Choose language: English, Spanish, Portuguese, Dutch, and German

## <span id="page-16-0"></span>**DIGI\*STAR 13.0 HELP OPTIONS**

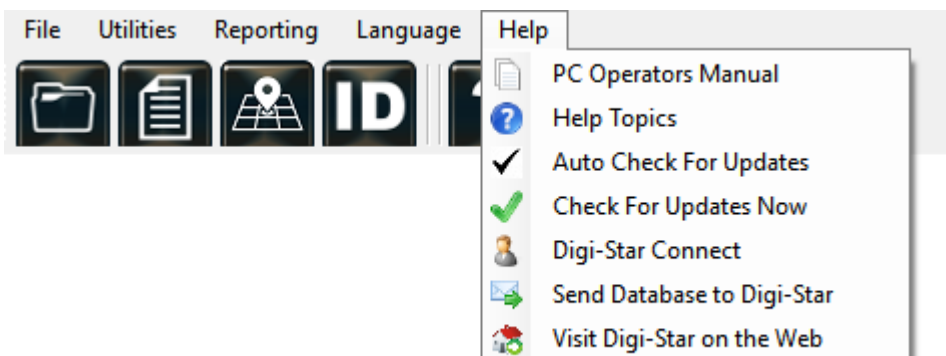

**PC Operators Manual** – view this manual on a PC

**Help Topics** – click for various Harvest Tracker help topics

**Auto Check for Updates** – click to show check mark, click again to hide check mark, if a check mark is showing, program automatically check for updates

**Check for Updates Now** – click to update Harvest Tracker software

**Digi-Star Connect** – at direction of Digi-Star technical support, click for remote connection

**Send Database to Digi-Star**- click to store a backup of program data at Dig-Star

**Visit Digi-Star on the Web** – click to connect to Digi-Star home page

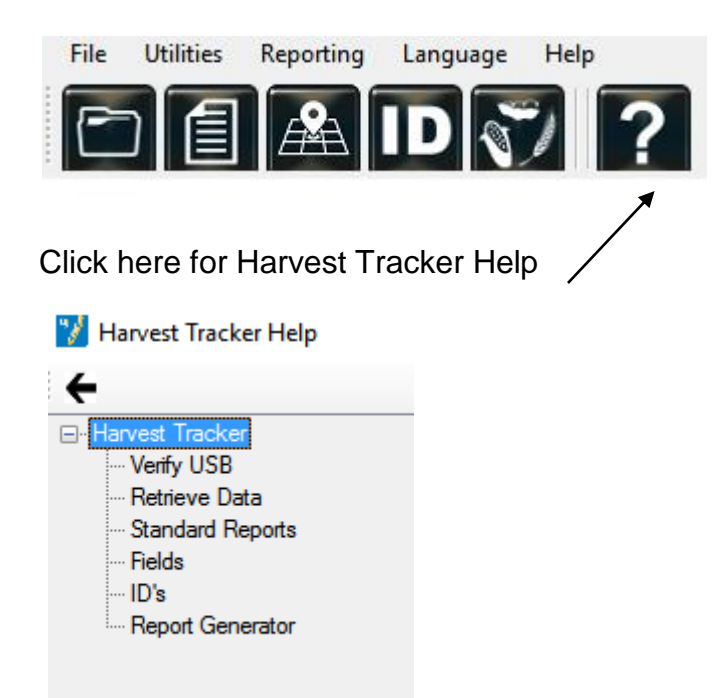

# <span id="page-17-0"></span>**14.0 REGISTRATION AND SYNCING WITH HARVEST TRACKER ON LINE**

Harvest Tracker PC has the ability to synchronize its data with Harvest Tracker Online. To do this register via Utilities/Register with Digi-Star Cloud Services:

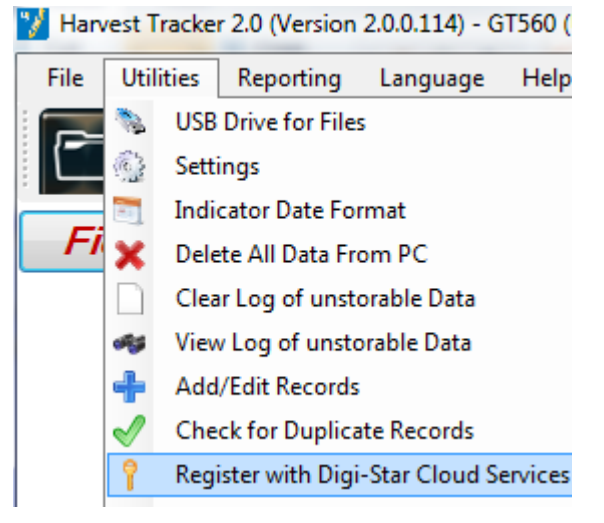

After registration is complete, you have the ability to:

1. Synchronize your records

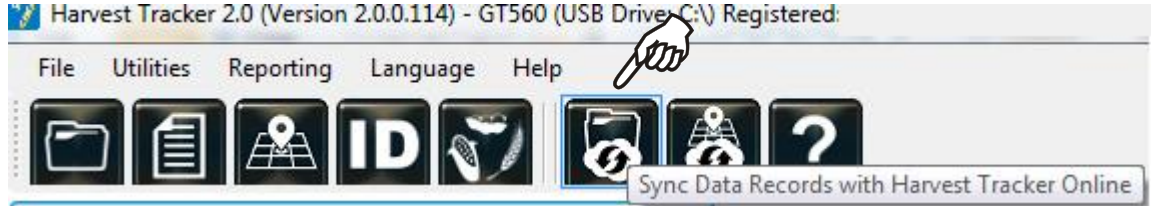

2. Synchronize your Fields and ID's

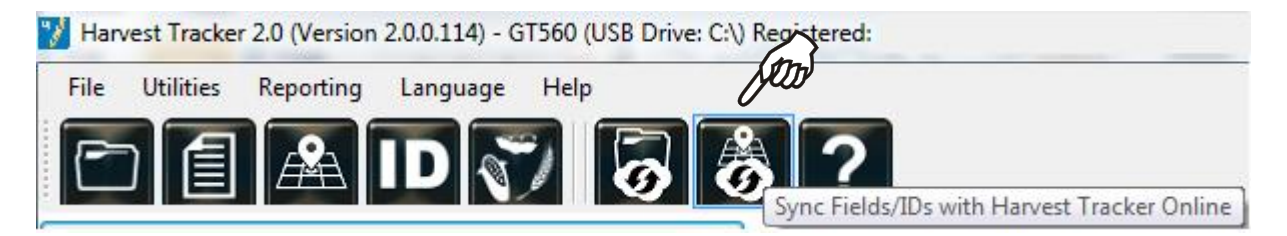

# <span id="page-18-0"></span>**15.0 SOFTWARE LICENSE AGREEMENT**

Digi - Star LLC

### **SOFTWARE LICENSE AGREEMENT**

**IMPORTANT**: The Digi-Star software being installed by you or by our technical staff will be licensed to you, the licensee, on the condition that you agree with DIGI-STAR LLC ("Digi-Star") to the terms and conditions set forth in this legal agreement. PLEASE READ THIS AGREEMENT CAREFULLY, YOU WILL BE BOUND BY THE TERMS OF THIS AGREEMENT IF YOU INSTALL, OR IF YOU HAVE DIGI-STAR'S TECHNICAL STAFF OR AUTHORIZED REPRESENTATIVE INSTALL SOFTWARE FOR YOU. If you do not agree to the terms contained in this agreement, please return the disk package to your dealer for a full refund, or do not have a Digi-Star technician or authorized representative install this software. Once you have allowed the software to be installed you are bound by this agreement.

### **If you agree to these terms and conditions, Digi-Star grants to you a nonexclusive license to use the accompanying software (the "Software") and documentation. The Software and the documentation are referred to in this Agreement as then"Licensed Material".**

### **1. Ownership**

The Licensed Materials are the sole and exclusive property of Digi-Star and are protected by U.S. Copy Right Law and international Treaty Provisions. By paying the license fee and by installing, or by allowing a Digi-Star technical or authorized representative to install the software, you do not become the owner of the licensed Material according to the terms of this agreement.

### **2. License**

The license granted to you by Digi-Star in this agreement authorizes you to use the Software on any single computer, or any replacement for that computer. The Software may not be used on a Network Server. A separate disk, licensed under an additional software agreement, is required for any other computer on which you wish to load the Software. YOU MAY NOT USE, COPY, OR MODIFY THE LICENSED MATERIAL IN WHOLE OR PART, EXCEPT AS EXPRESSLY PROVIDED IN THIS AGREEMENT.

### **3. Term**

This Agreement is effective from the date on which you open the sealed disk package and installed the Software or have the Software installed by Digi-Star. This agreement may be terminated by you at any time by destroying the Licensed Material, together with all copies, modifications and merged portions in any form. It will also terminate automatically if you fail to comply with any term of condition of this agreement.

### **4. Restrictions and Transfer**

You may not sublicense, assign, share, rent, lease, or otherwise transfer your right to use the Licensed Material, nor any other rights granted to you under this agreement, except stated in this paragraph. You may permanently transfer the software to any other party if the other party is purchasing your business operation, the other party agrees to the terms and conditions of this agreement, you transfer all copies of the Licensed Material to that party, or destroy those which are not transferred and that new party pays a license transfer fee of 25% of the original license fee. By such transfer, you terminate the license granted to you in this agreement.

### **5. Restrictions against copying or modifying the Licensed Material**

The Licensed Materials are copyrighted by Digi-Star. Except as expressly permitted in this agreement, you may not copy or otherwise reproduce the Licensed Materials. In no event does the limited copying

or reproduction permitted under this Agreement include the right to decompile, disassemble, or electrically transfer the Software in any form, in whole or in part, or of any modification of the Software, or any updated work containing the Software, or any part thereof. You also agree not to remove any existing copyright notice of the License Materials.

### **6. Protection and Security**

You agree to use your best efforts and take all reasonable steps to safeguard the License Materials to ensure that no unauthorized person has access to them and that non authorized copying, publication, disclosure, or distribution of any of the Licensed Material is made. You acknowledge that the Licensed Materials contain valuable, confidential, and trade secrets and that unauthorized use and copying are harmful to Digi-Star and its software suppliers, and that you have the confidential obligation on such valuable information and trade secrets.

### **7. Limited Warranty**

Digi-Star warrants that the media on which the Software is recorded will be free from defects in workmanship and materials for a period of 90 (ninety) days from the payment of the license fee, and if Digi-Star determines the media to be defective and provided the media was not subject to misuse, abuse, or use in defective equipment, Digi-Star will replace the media. ALL IMPLIED WARRANTIES ON THE MEDIA, INCLUDING IMPUTED WARRANTIES OF MERCHANTABILITY AND FITNESS FOR A PARTICULAR PURPOSE, ARE LIMITED TO THE DURATION OF THE EXPRESS WARRANTY SET FORTH ABOVE.

**IN NO EVENT WILL DIGI-STAR OR ANY OTHER PARTY WHO HAS BEEN INVOLVED IN THE CREATION, PRODUCTION, OR DELIVERY AND INSTALLATION OF THE LICENSE MATERIALS BE LIABLE FOR SPECIAL, DIRECT, INDIRECT, OR CONSEQUENTIAL DAMAGES, IN NO EVENT SHALL DIGI-STAR'S OR SUCH OTHER PARTY'S LIABILITY FOR ANY DAMAGE, OR LOSS TO YOU OR ANY OTHER PARTY EXCEED DIGI-STAR REPLACING THE MEDIA ON WHICH THE LICENSED MATERIALS HAS SUPPLIED.**

### **8. General**

If any provision or of portion of a provision of this Agreement is determined to be invalid under any applicable law, it shall be deemed omitted and the remaining provision and partial provisions of this Agreement shall continue in full force and effect.